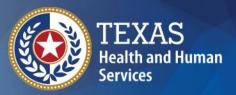

Texas Department of State Health Services

## ImmTrac2

**Texas Immunization Registry** 

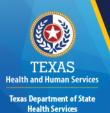

#### **ImmTrac2 Clients**

### Welcome

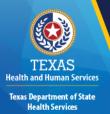

#### **Webinar Details**

- · All attendees are muted.
- Type your questions in the webinar panel at any time.
- Q & A will conclude the presentation.

#### Resources

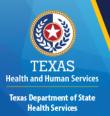

- User Manual
- Customer Support: 1-800-348-9158
- Fax: 512-776-7790
- Email: ImmTrac2@dshs.texas.gov
- Online Help
- Videos
- Webinars (Live and Pre-recorded)

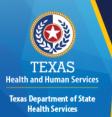

### System Requirements

#### Reliable Internet access:

- High-speed connection preferred
   Minimum hardware requirements:
  - Pentium 1GHz CPU
  - 512 MB RAM / 500 MB free disk space
  - Screen display of 1024 x 768 resolution and 256 colors

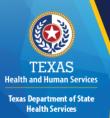

### Minimum Software Requirements

- Microsoft<sup>®</sup> Internet Explorer version 11.0
- Windows<sup>®</sup> 7, 8, or 10
- Acrobat Reader<sup>®</sup> 6.0 or higher

### **Clients**

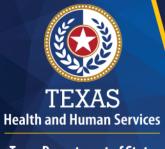

Texas Department of State Health Services

### Clients - Purpose

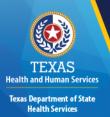

Manage and enter demographic data of ImmTrac2 clients who have selected to participate in the statewide immunization registry.

#### Allows users to:

- Search and view client records
- Manage client records
- Update client consent information

### **Objectives**

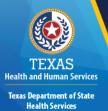

In this module we will learn how to:

- Manage Clients
  - Search and view client records
  - Edit client records
- Enter New Clients
- Edit Consent Information

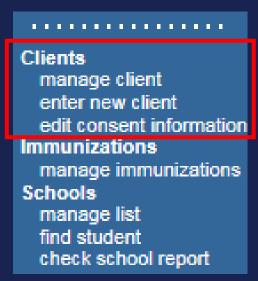

### Manage Clients

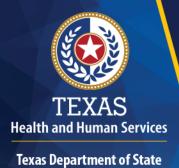

#### Client Search

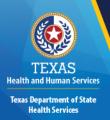

Manage Clients gives users the ability to perform the following tasks:

- View a client record using 3 different search options.
  - Access the client's demographic information.
  - Access the client's immunization record.
- Edit a client's record.
- View historical updates to the record.

### **Client Search Options**

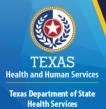

- Client records are available to all users.
- Client searches are statewide.
- There are 3 available client search options:
  - Quick Search
  - Basic Search
  - Smart Search

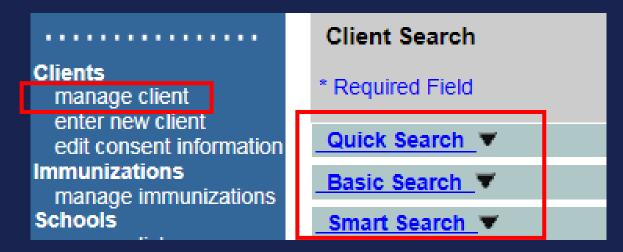

#### **Quick Search**

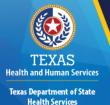

- It's quick!
- Allows users to search one of four ways:
  - ImmTrac2 ID
  - Client ID
  - Social Security Number and Birth Date
  - Medicaid ID
- Quick Search information must be exact; no "wild carding".

| Quick Search A      |                                     |  |
|---------------------|-------------------------------------|--|
| Search by ImmTrac   | 2 ID                                |  |
| * ImmTrac           | 2 ID Find Clear                     |  |
| Search by Client ID |                                     |  |
| * Client ID         | Client ID is organization specific. |  |
| Search by SSN# an   | d DOB                               |  |
| * SSN#              | - * Birth Date                      |  |
| Search by Medicaio  | d ID                                |  |
| * Medicai           | d ID                                |  |

#### **Basic Search**

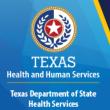

- Requires the least specific information.
  - First Name / Last Name
  - Birth Date
  - All other fields are optional
- Data can be partial with a minimum of two characters.
  - Must be accurate
- Allows for a "Wild Card" option (??/??/???)
  in the date field.

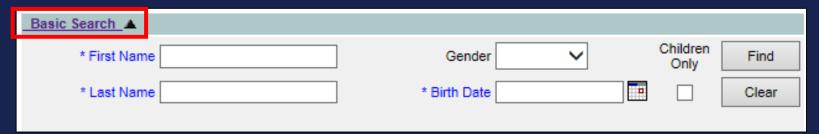

#### **Smart Search**

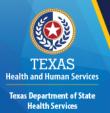

- Requires the most specific information to narrow results.
  - First Name
  - Last Name
  - Birth Date

- Gender
- Street Address
- All other fields are optional

(Birth Date must be exact with no "wild carding")

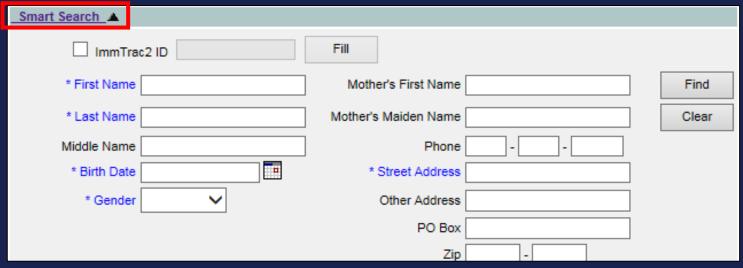

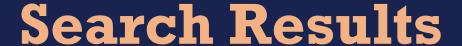

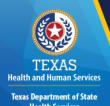

There are 4 different search result outcomes:

- No results no clients found
- One Exact Match the client record will display immediately
- Threshold limits too many clients were found to list all Please refine your search, only the first 50 matches were returned.
- Multiple results (shown below) more than one client is found
  - Columns to help find your client: Mother's Maiden Last Name / Client's Social Security Number

| Click on the ImmTrac2 Id to access the client file. |                |        |       |        |          |         |            | Possible I | Matches: 4                 |                      |               |                    |     |                            |
|-----------------------------------------------------|----------------|--------|-------|--------|----------|---------|------------|------------|----------------------------|----------------------|---------------|--------------------|-----|----------------------------|
| ImmTrac2<br>ID                                      | Client<br>Type | Last   |       | Middle | Client's | C -0.34 |            |            | Mother's<br>Maiden<br>Name |                      | Client's      | Client's<br>County |     | Client's<br>Medicaid<br>ID |
| <u>6970636</u>                                      | IC             | FARMER | DONNA |        |          | F       | 06/06/2010 | MARY       | KITTER                     | 123<br>DECKER        | AUSTIN        |                    |     |                            |
| <u>6970639</u>                                      | IC             | FARMER | DONNA |        |          | М       | 06/06/2010 | MARY       |                            | 123<br>DECKER<br>LN. | ROUND<br>ROCK |                    | 234 |                            |

# View Client - Personal Information

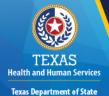

- Personal information is displayed at top of screen.
- Last Updated date, Created by, and History Table button are also displayed.

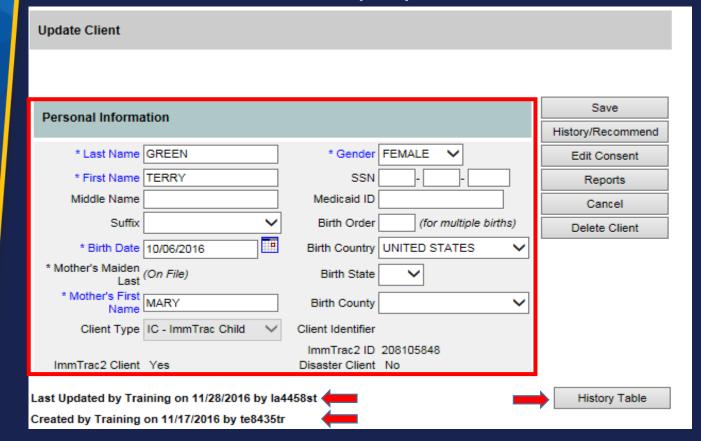

### **Client Types**

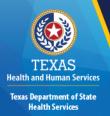

- Type IC = Client Child, under age 18
- Type IA = ImmTrac Adult, age 18 and over
- Type FR = First Responder, age 18 and over
- Type FM = Adult Family Member of a First Responder, age 18 and over
- Type DC = Disaster Consent Client, any age
- Type DU = Disaster Unconsented Client, any age

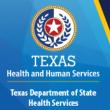

## View Client -Demographic Tabs

- The View Client screen consists of multiple demographic tabs.
- Many tabs are optional.
- The Organization tab is <u>specific</u> to each organization.

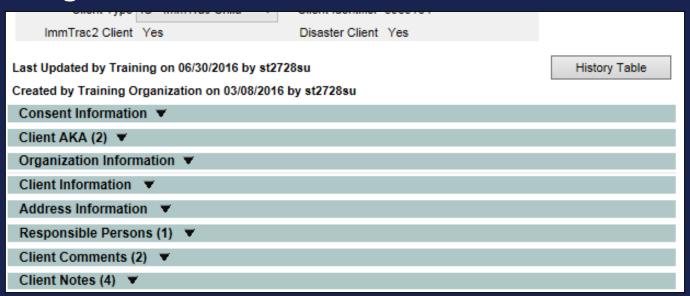

# Click the Down Arrows to Open Accordion Tabs

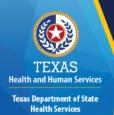

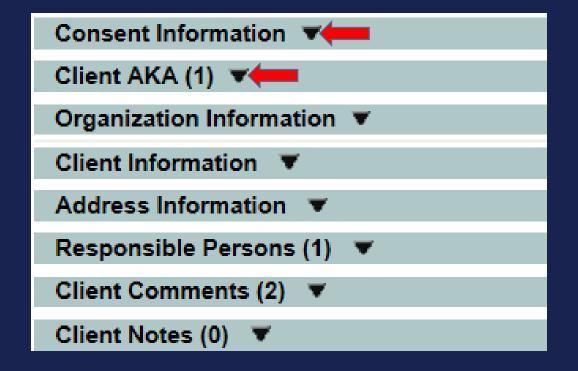

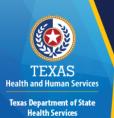

# Edit Client Record – 3 Steps

- 1. Click the "Edit Client" button.
- 2. Make changes to the client record.
- 3. Click the "Save" button at the top of the screen.

# Step 1: Click Edit Client Button

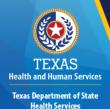

• To update the client record, click the Edit Client button.

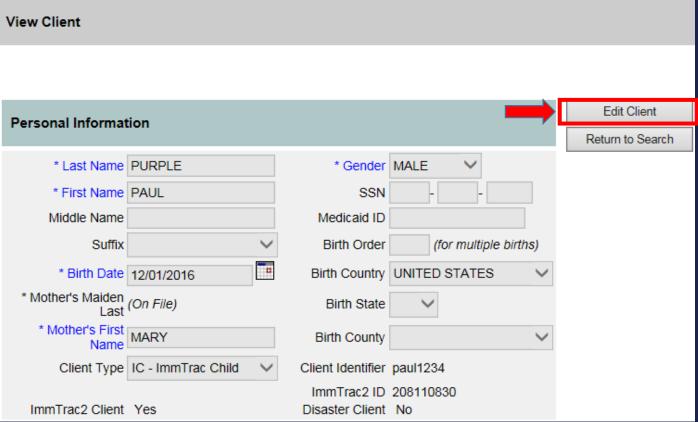

# Step 2: Edit Fields of Client Record

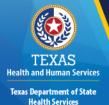

- Editable fields will be white.
- Required fields have asterisks and blue text.

| Update Client                       |                                             |                   |
|-------------------------------------|---------------------------------------------|-------------------|
|                                     |                                             |                   |
| Personal Information                |                                             | Save              |
| reisonal information                |                                             | History/Recommend |
| * Last Name PURPLE                  | * Gender MALE                               | Edit Consent      |
| * First Name PAUL                   | SSN                                         | Reports           |
| Middle Name                         | Medicaid ID                                 | Cancel            |
| Suffix                              | Birth Order (for multiple births)           |                   |
| * Birth Date 12/01/2016             | Birth Country UNITED STATES                 |                   |
| * Mother's Maiden<br>Last (On File) | Birth State                                 |                   |
| * Mother's First Name               | Birth County V                              |                   |
| Client Type IC - ImmTrac Child V    | Client Identifier paul1234                  |                   |
| ImmTrac2 Client Yes                 | ImmTrac2 ID 208110830<br>Disaster Client No |                   |

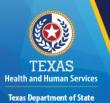

Health Services

# Step 3: Click Save to Save Changes

- You must click Save to apply changes.
- Click the History / Recommend button to view the client's immunizations.

| Update Client             |                      |                   |                    |     |                   |
|---------------------------|----------------------|-------------------|--------------------|-----|-------------------|
|                           |                      |                   |                    |     |                   |
| Personal Informa          | ation                |                   |                    |     | Save              |
| · Croonar Informe         |                      |                   |                    |     | History/Recommend |
| * Last Name               | PURPLE               | * Gender          | MALE 💙             | ,   | Edit Consent      |
| * First Name              | PAUL                 | SSN               |                    |     | Reports           |
| Middle Name               |                      | Medicaid ID       |                    |     | Cancel            |
| Suffix                    | ~                    | Birth Order       | (for multiple birt | hs) |                   |
| * Birth Date              | 12/01/2016           | Birth Country     | UNITED STATES      | ~   |                   |
| * Mother's Maiden<br>Last | (On File)            | Birth State       | ~                  |     |                   |
| * Mother's First<br>Name  | MARY                 | Birth County      |                    | ~   |                   |
| Client Type               | IC - ImmTrac Child 💙 | Client Identifier | paul1234           |     |                   |
|                           |                      | ImmTrac2 ID       |                    |     |                   |
| ImmTrac2 Client           | Yes                  | Disaster Client   | No                 |     |                   |

#### **Enter New Clients**

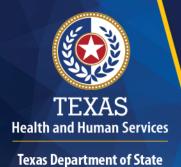

# Enter New Client – Client Search

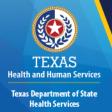

- A Smart Search is required to search for an existing client.
  - This reduces the possibility of a duplicate client.
- If a client is found, update their records as needed.
- If no matches are found, continue to add the client.

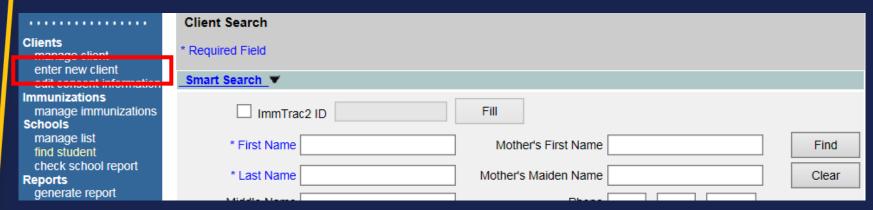

# Enter New Client – Consent Forms

affirm this consent at the same time you affirm consent for ImmTrac2 participation.

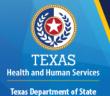

- If you have a signed consent form, select the "Add a client" radio button and click Submit to continue.
- Or, if no signed consent form, select the "Request a Consent Form" option and click Submit to request a form.

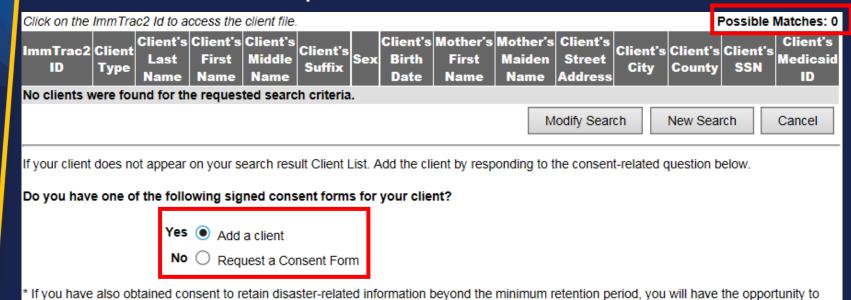

# EXAS

Texas Department of State Health Services

# Enter New Client – Print Consent Form

 If you chose to print a consent form, you have a choice of English or Spanish, and a child consent form or a Disaster Information Retention (DIR) consent form.

| Print Consent Documentation                                                                                                    |                          |
|----------------------------------------------------------------------------------------------------|--------------------------|
|                                                                                                    | Display Form             |
| elect the consent forms (one at a time) you would like to request, then click the Display orm button to print the consent form you have requested. Note that each time a form | Continue with Client Add |
| election is made the non-selected radio button choices will grey out.                                                                                                    | Cancel                   |
| English Spanish                                                                                                    |                          |
| ImmTrac2 Child Consent Form                                                                                                    |                          |
| nmTrac2 Clients may also consent to have their disaster information retained beyond the man<br>eriod by signing a Disaster Information Retention Consent Form.                | ndatory 5-year retention |
| English Spanish                                                                                                    |                          |
| Disaster Information Retention Consent Form                                                                                                    |                          |
| lick here to obtain a blank copy of the ImmTrac2 Consent forms.                                                                                                    |                          |

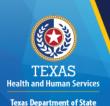

Health Services

# Enter New Client – Disaster-Related Consent

- You can also add a disaster-related client, with or without a signed disaster-related consent form.
- Then, click the Submit button.

#### DISASTER-RELATED INFORMATION

During a disaster or emergency event, all residents in the affected area who receive disaster-related vaccinations, antivirals, and/or medications will participate in ImmTrac2 regardless of age or consent status. If you are ONLY adding a disaster-related client, ADD the client by selecting one of the options below:

ADD CLIENT WITH Signed Disaster-Related Consent WITHOUT Signed Disaster-Related Consent

Submit

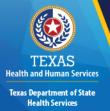

## Enter New Client – Required Info

- Client info is populated based on search info.
- Enter the additional required information.
- Enter demographics information.
- Click the Continue Add button.

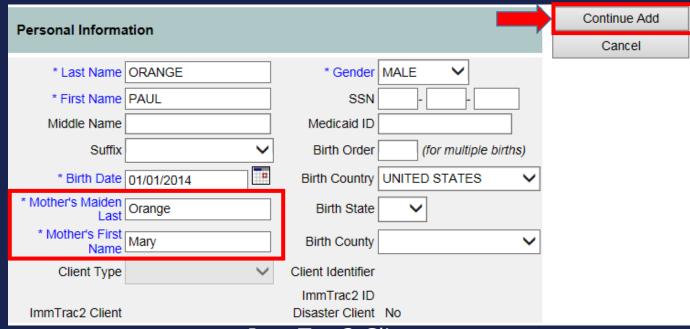

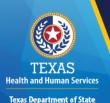

**Health Services** 

# Enter New Client - Client Summary

- Review client info for accuracy.
- Click the Continue button to add the client.

#### Client Summary Please review the following information for accuracy. If anything is incorrect, use the Edit button to make necessary changes. Otherwise, if all information is correct, select the Continue button to proceed with addition of this client's information. Edit Client Info Add Client Summary Last Name ORANGE Continue PAUI First Name Cancel Middle Name Suffix Date of Birth 01/01/2014 Sex Race Client Address Information Address 103 Maple Street City Austin TX State 78758 Zip **TRAVIS** County US Country Phone OK to Contact YES Confidential Client Information SSN Medicaid Number

# Enter New Client – Consent Verification

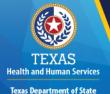

- The Consent Verification screen will display.
- Consent options are based on the client's Date of Birth.
- Select the appropriate consent and click Affirm.

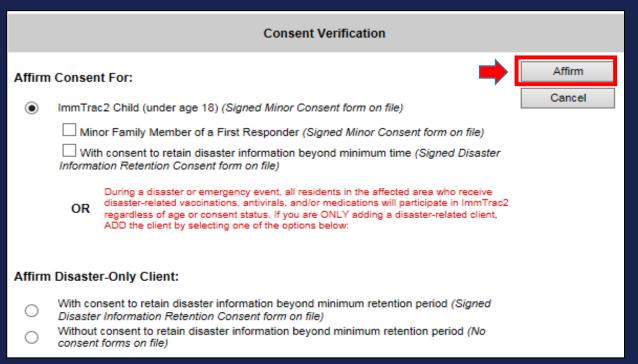

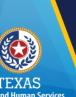

**Texas Department of State** 

Health Services

# Enter New Client – Consent Confirmation

- The Consent Verification Confirmation screen will display.
- Click the appropriate button to continue.

#### Consent Affirmation Confirmation ImmTrac2 Customer Support (800) 348-9158 A record for the following client has been succesfully added: View/Edit Client Go To Client Client ID: 208111388 Add New Client Add Next Name: PAUL ORANGE Home Page DOB: 01/01/2014 Cancel The following ImmTrac2 user has been verified: 208111388 consent form ImmTrac2 Participation on 03/14/2017 Org Name: Training Org Address: 123 MULBERRY LANE, AUSTIN, 78749 Org Phone: (555)555-5555 User ID: 308033 TXIIS ID: 1111009000 Provider site should retain the signed consent form(s) in the client's medical record. Please DO NOT fax consent form(s) to ImmTrac2.

# Enter New Client – Overrides

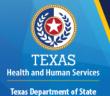

- Users can override a potential match.
  - Review existing client information for a possible match before overriding.
- Overrides will be marked as potential duplicates and be reported to the state.

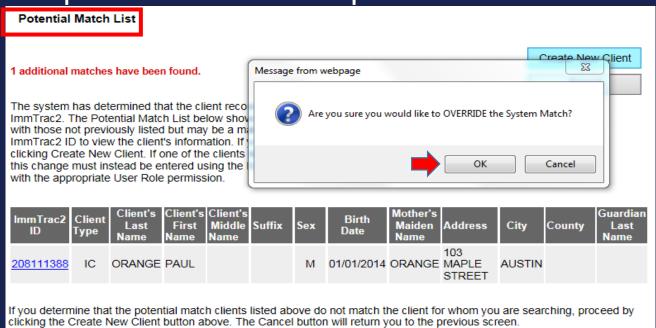

# **Edit Consent Information**

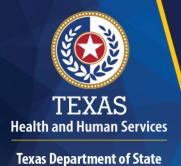

### Consent Options (1 of 2)

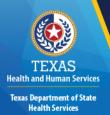

Minor Consent:

Parental/guardian consent required for clients under 18.

- Adult Consent:
   Required for clients 18 years of age and older
- <u>Disaster Information Retention (DIR)</u>
   <u>Consent</u>: Allows disaster related information to be retained after the initial 5 years.

### Consent Options (2 of 2)

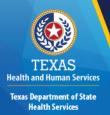

- Withdrawal of Consent and Confirmation: Required if client wishes to be removed from registry.
- First Responder/Family Member Consent:
   Allows ImmTrac2 to track First Responders and their family members.
  - Only required for adults.
  - Child family member of a First Responder does not require a consent form.

#### **Print Consent Forms**

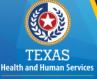

Texas Department of State Health Services Use the Forms tab to access and print consent forms.

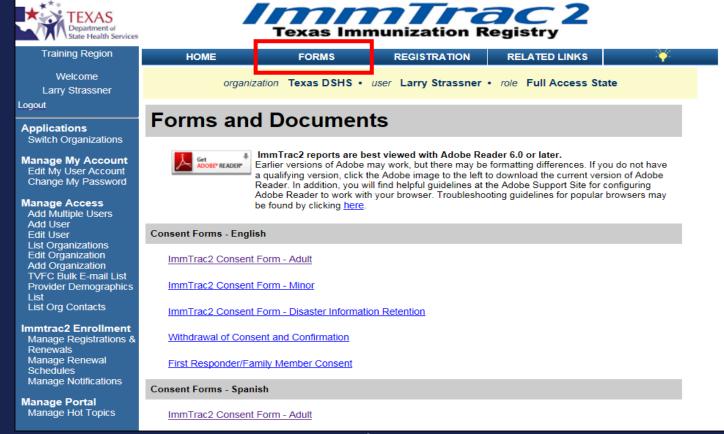

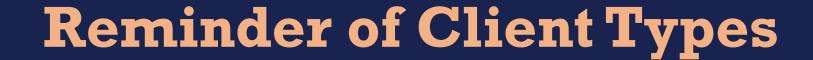

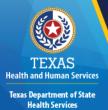

- Type IC = Client Child, under age 18
- Type IA = ImmTrac Adult, age 18 and over
- Type FR = First Responder, age 18 and over
- Type FM = Adult Family Member of a First Responder, age 18 and over
- Type DC = Disaster Consent Client, any age
- Type DU = Disaster Unconsented Client, any age

# Client Type in Personal Information Tab

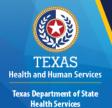

 The Client Type is found in the Personal Information section of the client record.

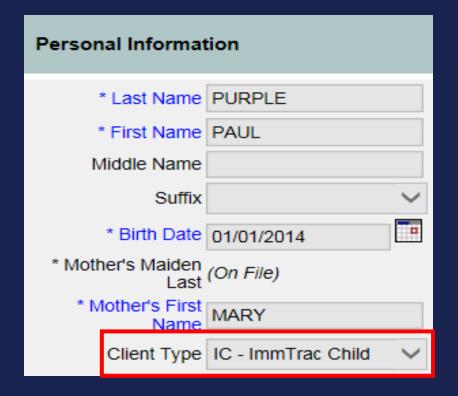

### **Editing Consent Information**

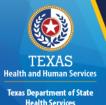

- · Can be performed by any user (except view-only).
- A Smart Search is required to search for the client.
- On the View Client screen, click Select Client button.

| Clients<br>manage client                                      | View Client               |            |               |                       |                  |
|---------------------------------------------------------------|---------------------------|------------|---------------|-----------------------|------------------|
| enter new client<br>edit consent information<br>immunizations |                           |            |               |                       |                  |
| manage immunizations Schools manage list                      | Personal Informat         | tion       |               | <b>→</b>              | Select Client    |
| find student                                                  |                           |            |               |                       | Return to Search |
| check school report Reports                                   | * Last Name               | PURPLE     | * Gender      | MALE ~                |                  |
| generate report<br>scheduled report                           | * First Name              | PAUL       | SSN           |                       |                  |
| Maintenance                                                   | Middle Name               |            | Medicaid ID   |                       |                  |
| manage clinicians<br>manage schools                           | Suffix                    | ~          | Birth Order   | (for multiple births) |                  |
| Admin Support<br>manufacturer listing                         | * Birth Date              | 01/01/2014 | Birth Country | UNITED STATES V       |                  |
| trade name listing vaccine group listing                      | * Mother's Maiden<br>Last | (On File)  | Birth State   | ~                     |                  |

### **Select New Consent Option**

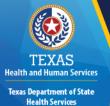

- Consent options (attributes) will display depending on the client type
- Click Display Form to view a pre-populated consent.
- Select the appropriate consent option, and click Update Client.
- Once updated the client type and/or the consent attributes will change.

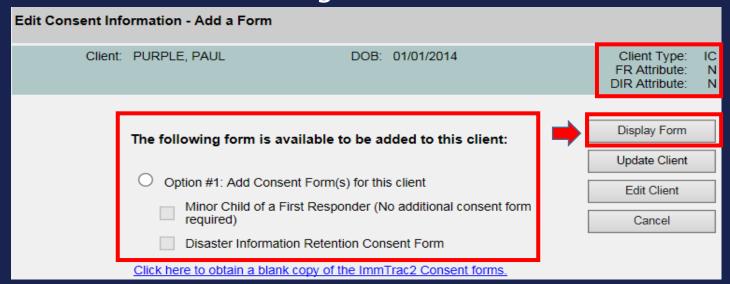

#### **Consent Attributes**

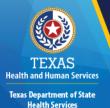

#### First Responder attributes:

- F = First Responder
- A = Adult family member of a First Responder
- M = Minor family member of a First Responder
- N = Not a First Responder
- Disaster Information Retention (DIR) attributes:
  - Y = Yes, DIR consent is granted
  - N = No, DIR consent is not granted

| Edit Consent Info | ormation - Add a Form                          |                  |                                                 |              |  |  |  |
|-------------------|------------------------------------------------|------------------|-------------------------------------------------|--------------|--|--|--|
| Client:           | PURPLE, PAUL                                   | DOB: 01/01/2014  | Client Type:<br>FR Attribute:<br>DIR Attribute: | IC<br>N<br>N |  |  |  |
|                   | Display Form Update Client                     |                  |                                                 |              |  |  |  |
|                   | Option #1: Add Consent Form(s) for this client |                  |                                                 |              |  |  |  |
|                   | Cancel                                         |                  |                                                 |              |  |  |  |
|                   | Disaster Information Retent                    | ion Consent Form |                                                 |              |  |  |  |
|                   |                                                |                  |                                                 |              |  |  |  |

#### Demo

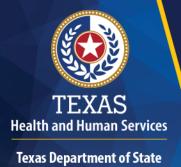

## Questions

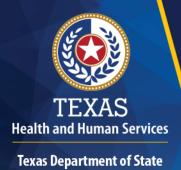

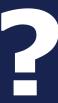